# Procédure d'encodage pour les entrepreneurs

## Prérequis

L'application Chantiers a pour but de permettre aux entrepreneurs de réaliser des demandes de chantiers sur le réseau routier wallon et aux districts (auto)routiers de délivrer ou non des autorisations concernant ceux-ci.

Avant de commencer tout chantier, les entrepreneurs doivent demander une autorisation afin de pouvoir exécuter le chantier. Cette demande doit être établie, de préférence, 5 jours avant le début des travaux. Cette demande d'autorisation de chantier est d'application pour tous types de travaux sur le réseau structurant (RS) et le réseau non-structurant (RNS). Pour ce qui concerne le réseau non structurant, le numéro du permis de voirie délivré par la police sera exigé pour obtenir l'autorisation de chantier.

Pour pouvoir encoder leurs demandes d'autorisation de chantiers, les entrepreneurs doivent être identifiés comme utilisateurs pour l'application Chantiers.

En tant qu'entrepreneur, une demande d'inscription à l'application "Chantiers" doit être introduite en se connectant à la page publique dédiée à l'adresse https://chantiers.spw.wallonie.be/entrepreneur/.

Le formulaire proposé permet l'encodage des données pour la création d'un compte :

- Le nom de la société comme repris dans la Banque Carrefour des Entreprises (BCE) ainsi que son adresse postale,
- $\triangleright$  Le nom et le prénom de la personne qui souhaite avoir un accès pour l'application Chantiers,
- Une adresse email ainsi qu'un numéro de téléphone valable.

Un login/password sera communiqué à l'entrepreneur afin d'accéder au site https://chantiers.spw.wallonie.be/.

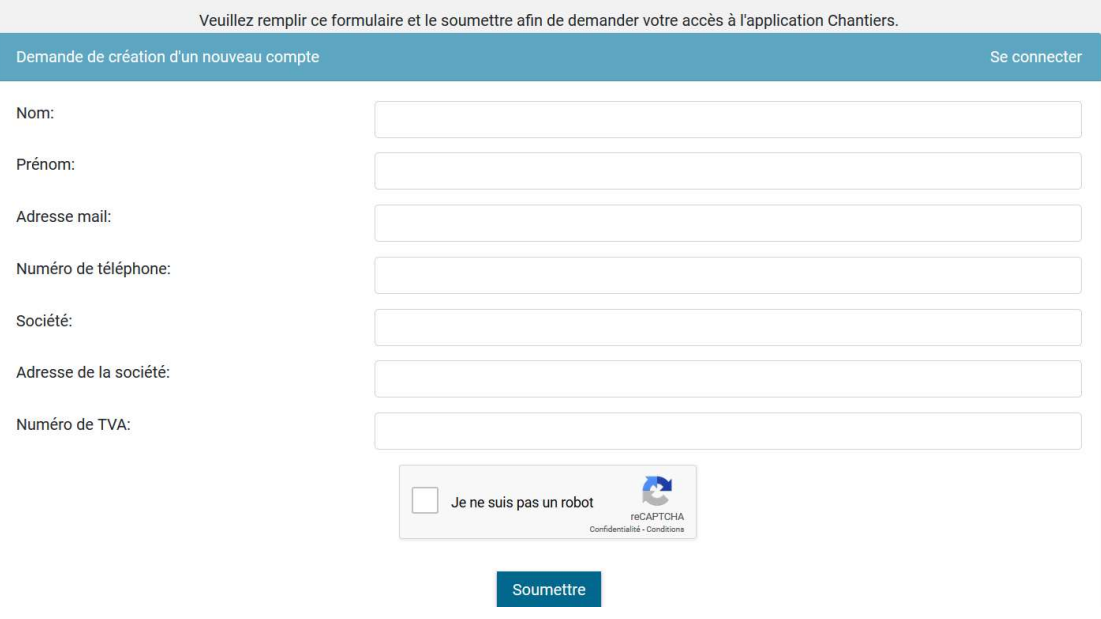

### Mes chantiers

Une fois connecté, l'encodage d'une nouvelle demande de chantier peut commencer. Pour cela, il suffit de cliquer sur « Accéder à mes chantiers » ou « Liste de mes chantiers ».

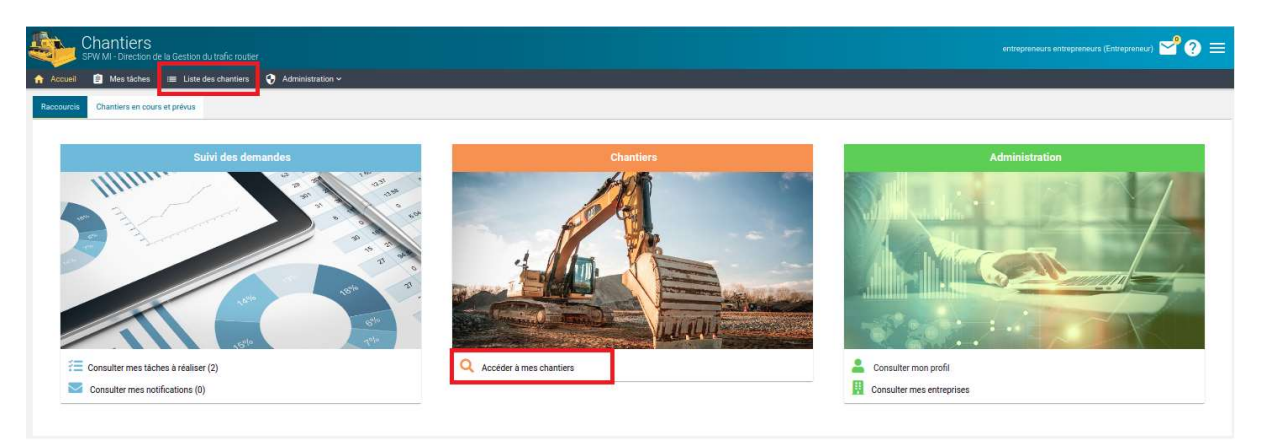

Ces boutons nous permettent d'avoir un visuel dans un premier temps sous forme de tableau de tous les chantiers de la société, du district voir de la région en fonction des droits des utilisateurs.

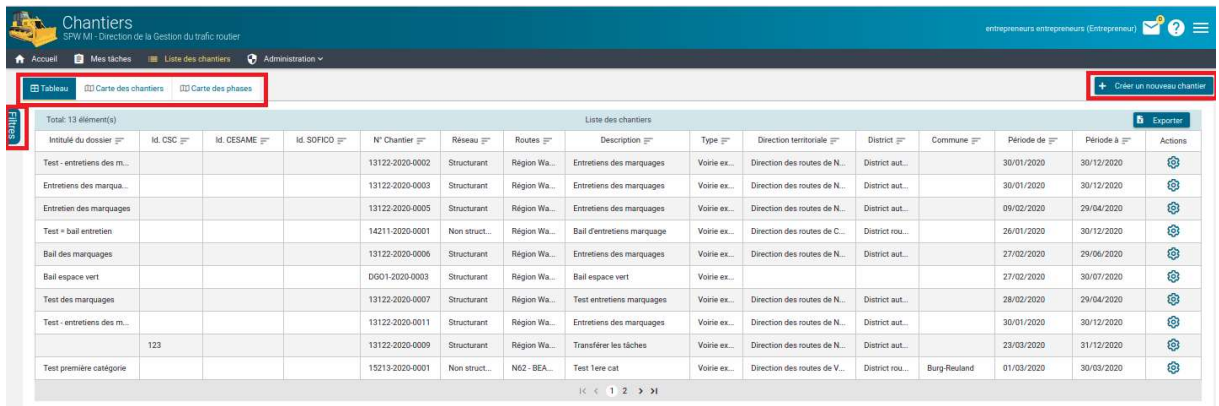

Le bouton « Filtres » situé sur la gauche de l'écran, permet d'affiner la recherche sur base de plusieurs critères comme la route, le district, ou encore le statut. Attention, par défaut, la date du jour est renseignée afin de ne pas polluer la recherche avec tous les chantiers clôturés. Si vous ne retrouver pas un chantier, il est fort probable qu'en réinitialisant la date, il apparaitra dans la recherche.

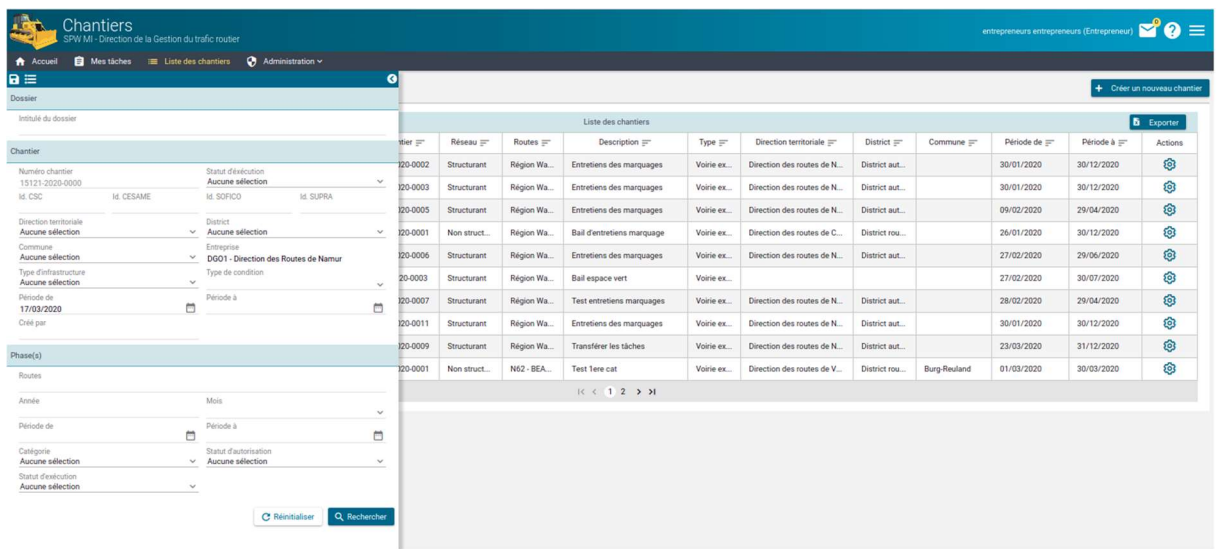

Vous pouvez également visualiser les recherches sous forme d'une carte des chantiers ou une carte des phases (carte la plus complète). Il est possible d'exporter votre recherche sous format excel et même de sauvegarder votre recherche si vous devez l'utiliser régulièrement.

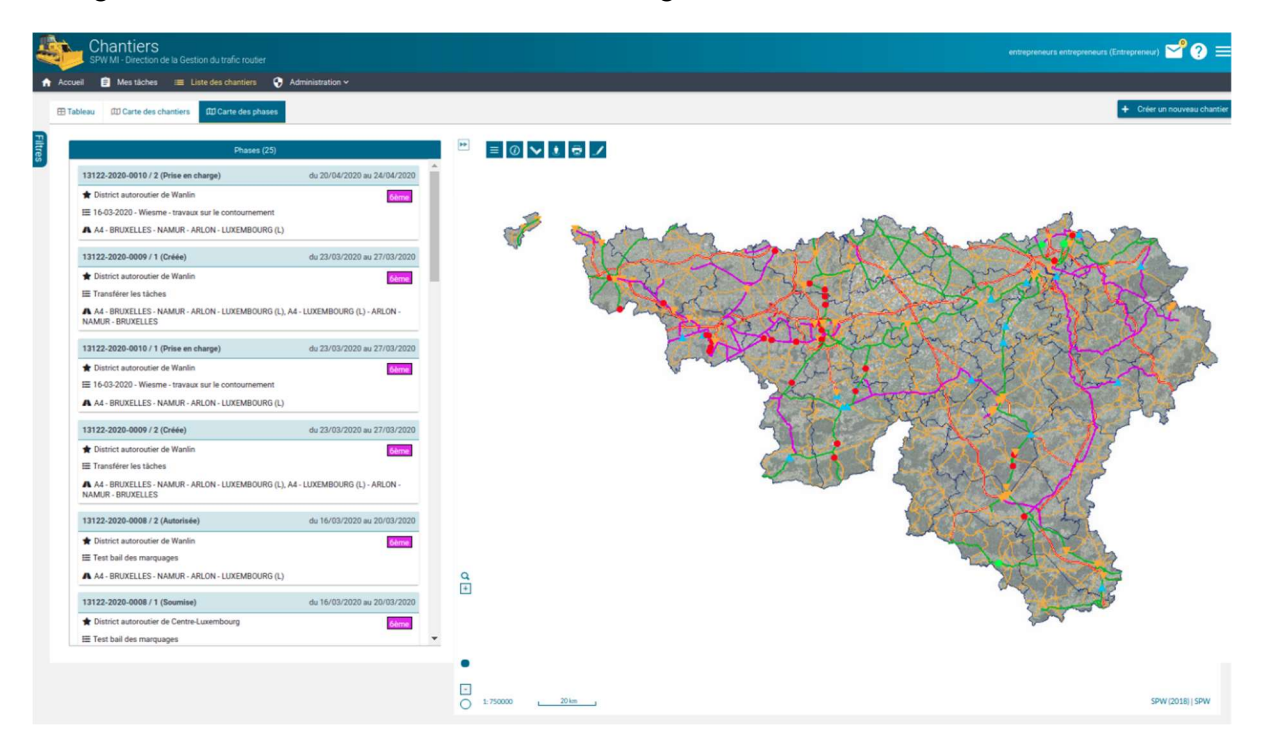

### Encodage d'une autorisation

Dans le coin supérieur droit du menu « Mes chantiers », le bouton « Créer un nouveau chantier » permet de créer une nouvelle demande d'autorisation. Une première fenêtre s'ouvre vous demandant si vous avez été notifié par la Sofico. Si oui, vous devez introduire l'identifiant et le mot de passe reçu par la Sofico, sinon, vous créer un chantier classique. Ce lien, s'il est possible, vous permet de récupérer plusieurs informations que vous ne devrez plus encoder.

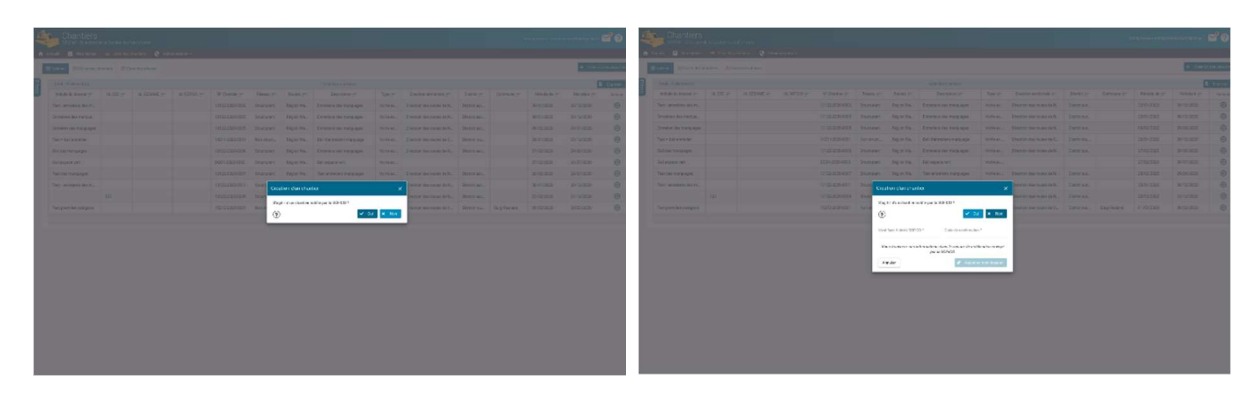

Vous trouverez ci-dessous (page 4 et 5), un exemple de lettre envoyée par la Sofico lorsque vous avez été notifié du marché. Les codes se trouvent à la fin de la lettre (voir page 5).

Angleur, le

NOM DE LA SOCIETE RUE CP LOCALITE

### PAR RECOMMANDE ET FAX

FAX : ………… N. Réf.: ……………………………………………..

Madame, Monsieur,

OBJET: Description du marché **OBJET:** Description du marché<br>CSC n° ………………… Procédure ……………….. Notification d'approbation d'offre.

Par la présente et en application des dispositions de l'article 88<sup>1</sup> de l'AR du 18 avril 2017 relatif à la passation des marchés publics dans les secteurs classiques, nous avons l'honneur de vous notifier l'approbation de l'offre que vous avez déposée dans le cadre du marché visé sous objet, pour un montant de  $\dots\dots\dots\dots\dots \in$  hors TVA.

Vous trouverez en annexe une copie de la décision motivée d'attribution ainsi qu'une copie de votre offre telle qu'approuvée.

Conformément aux dispositions de l'article 25 de l'arrêté royal du 14.01.2013 établissant les règles générales d'exécution des marchés publics et des concessions de travaux publics, nous vous prions de faire parvenir à la Direction des routes ………….., dans les 30 jours suivant la date de la présente, un avis justifiant la constitution du cautionnement prescrit s'élevant à la somme de …………....  $\epsilon$  ainsi que d'un cautionnement complémentaire de ………....  $\epsilon$ , au profit de la SOFICO.<br>Le nom du fonctionnaire dirigeant vous sera communiqué ultérieurement par la Direction des

routes ………………..

Conformément aux dispositions prévues au CSC, les déclarations de créance devront être établies au nom de la SOFICO, rue Canal de l'Ourthe 9 Bte 3 à B-4031 ANGLEUR. Toutefois, les déclarations de créance devront être transmises directement à Monsieur ………………., Directeur à la Direction des routes …………., Place Didier, 45, à 6700 Arlon.<br>
1<br>
<sup>1</sup> Article 95 dans le cas d'une procédure négociée.

### Nous attirons votre attention sur le fait que le CSC stipule qu'une copie de chaque déclaration transmise à l'Administration doit impérativement nous être adressée.

Les factures devront obligatoirement être établies au nom de : SOFICO, rue Canal de l'Ourthe 9 bte 3 à 4031 ANGLEUR. Elles devront porter la mention « autoliquidation » ainsi que le numéro de TVA de la SOFICO (BE 252.151.302).

Toute signification ayant pour but de faire opérer un paiement en mains de tiers est également à adresser directement à la SOFICO.

Nous vous prions d'agréer, Madame, Monsieur, l'expression de nos sentiments les meilleurs.

Administrateur(-trice)

John LEWIS Président

#### Notification aux entrepreneurs

Dans le cadre de la mise en œuvre d'un chantier nécessitant des autorisations d'interventions sur la voirie, l'entrepreneur doit réaliser une demande d'autorisation via l'application CHANTIERS via l'adresse suivante (url de connexion) : https://chantiers.spw.wallonie.be/<br>Pour les nouveaux prestataires, une demande de création de compte doit être introduite via :

https://chantiers.spw.wallonie.be/entrepreneur<br>Dans le cadre de la présente notification et de nos échanges futurs (*notamment la facturation* 

et suite à la connexion à l'application CHANTIERS), le prestataire aura besoin des références suivantes : ID Activité :  $3511$  (3 ou 4 chiffres) Code de confirmation : sTplmndeHH (suite de 10 lettres) N° CSC : ……………..

Ensuite, pour une demande classique, vous devez introduire différentes informations comme l'intitulé (objet du marché), l'identifiant du cahier des charges, l'identifiant CESAME, l'identifiant Supra, les dates de début et de fin prévisionnelles (du chantier et non de la phase), le réseau et le type d'infrastructure. Les champs marqués d'un astérisque sont obligatoires.

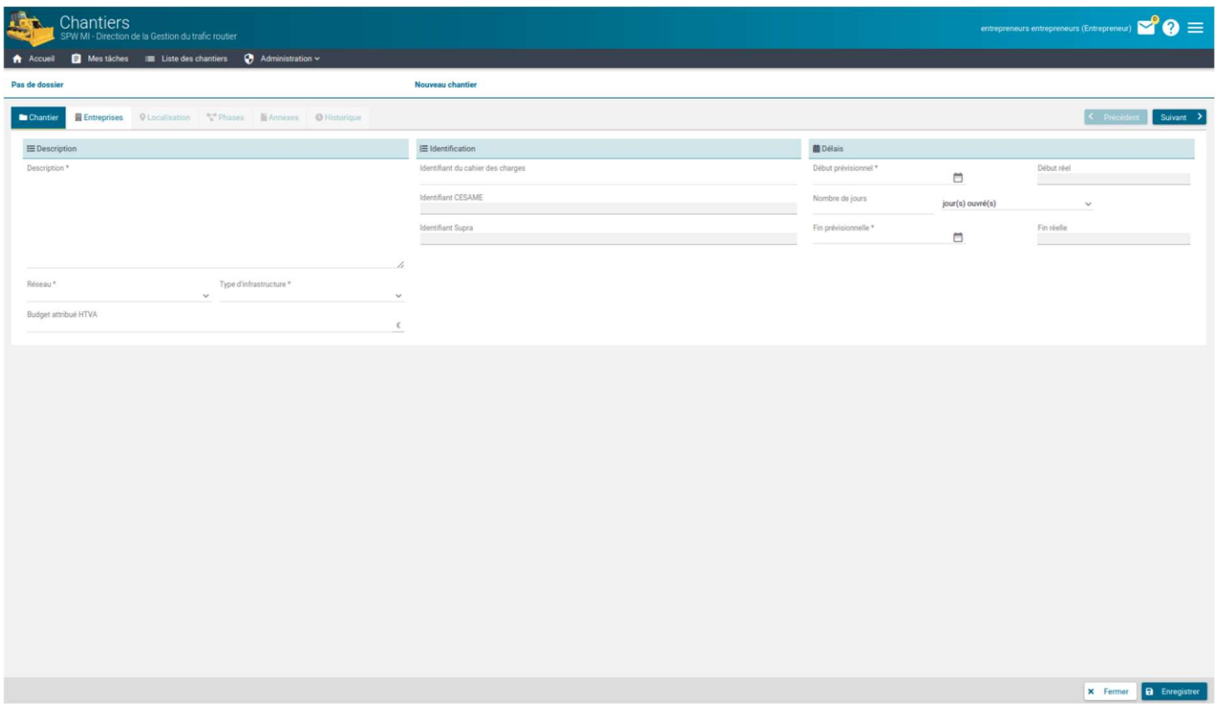

Cliquez ensuite sur l'onglet « Entreprises » ou sur le bouton « Suivant » afin de remplir les autres champs concernant les contacts pour l'entreprise travaux et signalisation (si l'entreprise n'est pas directement reprise, vous pouvez la rechercher via le bouton « Rechercher une entreprise »). Un contact H24 est demandé pour l'entreprise de signalisation.

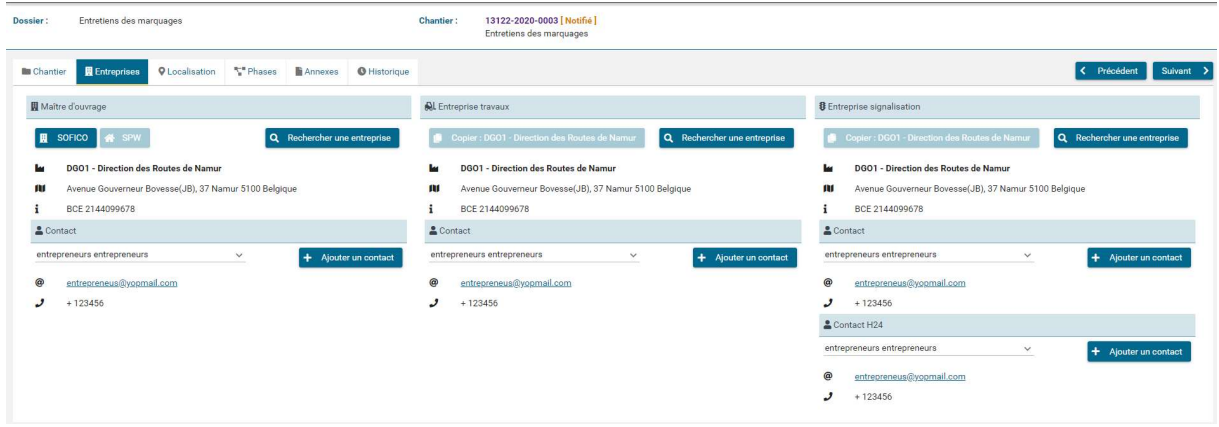

Une fois les différents champs remplis, appuyer sur le bouton en bas à droite « *Enregistrer* ». Vous arrivez alors à l'encodage de la localisation du chantier. Vous pourrez préciser l'emplacement exact, sélectionner un ou plusieurs districts, ou alors la région wallonne en entière. Cet emplacement peut être généralisé aux districts ou à la région lors de baux d'entretiens qui s'effectuent sur un an par exemple.

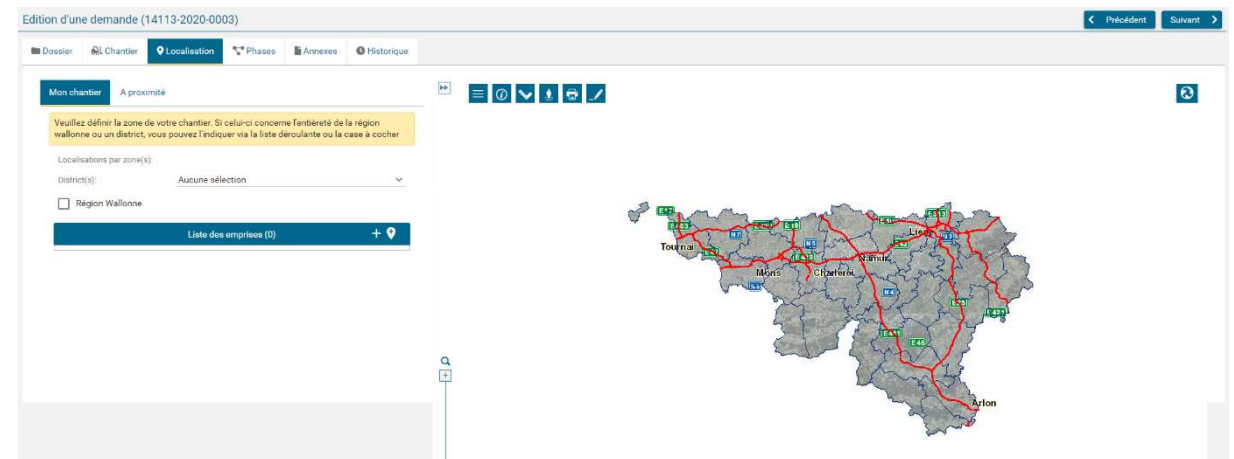

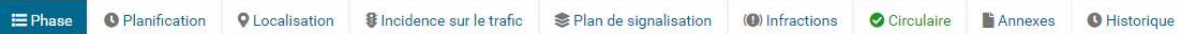

Une fois la localisation encodée, vous pouvez cliquer sur le bouton « Suivant » ou sur l'onglet Phases. Les autorisations générées par l'application Chantiers sont valables pour les phases et non pour le chantier. Un bail d'entretien qui aurait 10 phases différentes devra donc avoir 10 autorisations différentes de générées. Plusieurs informations vont donc devoir être encodées au niveau de la phase. On retrouve : la catégorie de chantier, la planification horaire, la localisation (cette fois-ci précise du lieu de l'entrave sur le trafic), la planche de signalisation ainsi que les plans de déviation et de signalisation si nécessaires, et les restrictions sur le trafic.

Pour ce qui est de l'onglet phase, la catégorie doit être encodée ainsi que le besoin de l'éclairage, les champs texte description et règle de circulation. L'entreprise travaux et l'entreprise signalisation seront copiées des informations du chantier mais elles peuvent être modifiées si besoin.

L'onglet planification permet de préciser le créneau horaire dans lequel l'entreprise va effectuer les travaux. En cliquant sur le bouton « Ajouter une planification », une fenêtre va s'ouvrir vous demandant un libellé, une heure de début et une heure de fin. Pour les chantiers récurrents, qui ne sont pas permanents sur la chaussée, vous avez la possibilité de mettre une récurrence en fonction de vos critères de sélection. En cliquant sur « Accepter », vous validez votre choix.

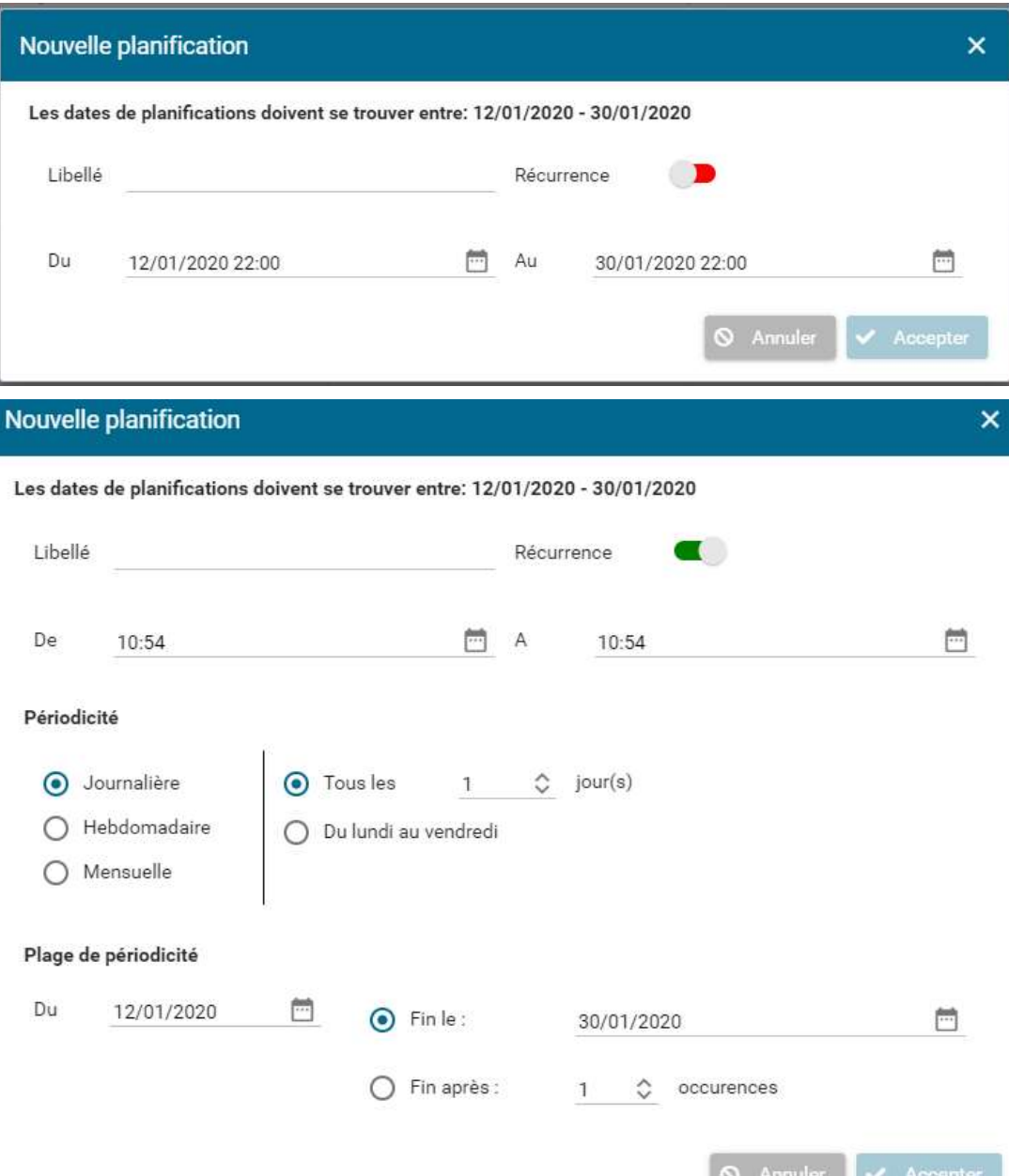

Je vous invite à passer à l'onglet « Plan de signalisation » et à ajouter une planche de signalisation parmi celles proposées, ainsi qu'un plan de signalisation pour toutes catégories de chantiers sauf les chantiers de sixième catégorie (ce n'est pas obligatoire mais il peut être ajouté si besoin). Pour se faire il suffit de cliquer sur le bouton « Ajouter une planche » puis « Ajouter un plan ».

La localisation se fait de la même manière que précédemment. Vous cliquez sur l'onglet « Localisation » et puis vous pouvez soit ajouter une emprise en cliquant sur le bouton « + » ou dessiner sur le plan en cliquant sur le bouton juste à côté. Pour ajouter une emprise, il suffit d'encoder le code de la route ainsi que les bornes kilométriques.

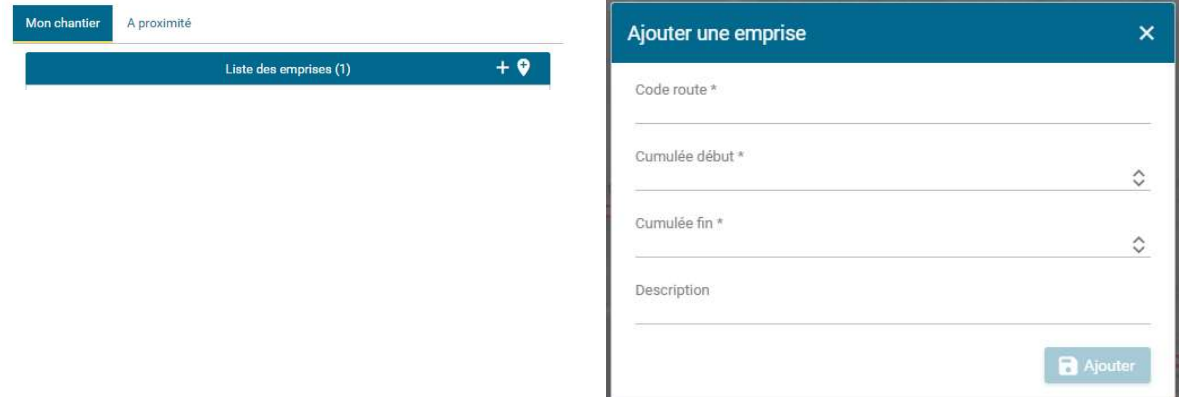

Une fois la localisation encodée, je vous invite à cliquer sur le bouton « Enregistrer » afin que le tableau des incidences puisse être généré. Si une remarque apparaît, il vous manque des informations à compléter mais vous pouvez passer à l'onglet « Incidence sur le trafic ». Vous pouvez regénérer le tableau si besoin, et puis l'éditer en fonction de l'entrave que vous allez faire sur le trafic.

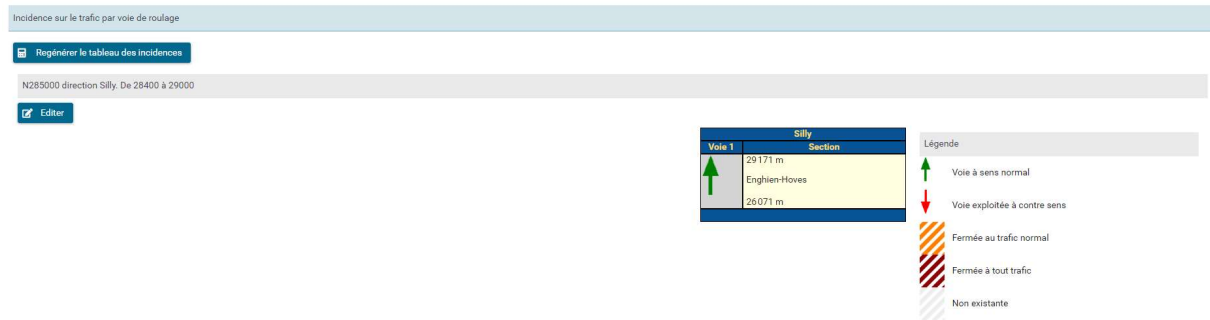

A l'issue de cet encodage correct, l'autorisation sera accordée. Si ces consignes ne sont pas suivies, que l'entrepreneur réalise un chantier sans en avoir demandé l'autorisation, ou que certaines informations ont été volontairement omises ou modifiées, l'autorisation ne sera pas accordée.

Une fois l'encodage terminé, l'autorisation délivrée par le district et/ou l'autorité compétente, l'entrepreneur sera en droit de pouvoir commencer son chantier. Il devra néanmoins prévenir le centre Perex une fois sur place, avant d'intervenir sur le réseau, et avant de repartir, une fois que son intervention est terminée. Il devra joindre le centre Perex via ce numéro de téléphone : 081/21 96 00